Р17

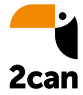

### Как работать с ридером и приложением

### $\Box$ (川) Привет!  $\overline{\mathbf{3}}$  $\overline{4}$  $\overline{5}$  $6\overline{6}$  $\Delta$ 9 8  $\overline{\mathbf{0}}$  $\left| \left| \right|$

Инструкция

www.2can.ru

# Содержание

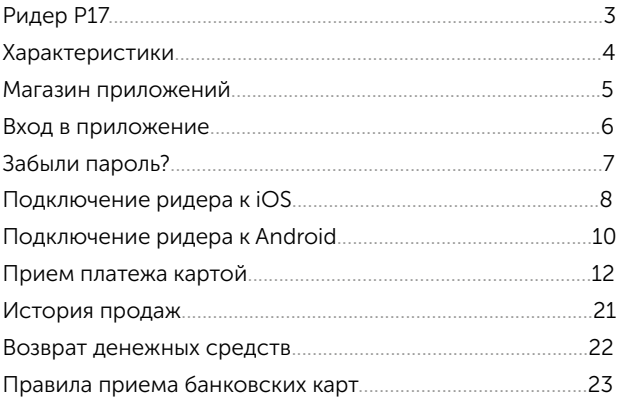

# Ридер Р17

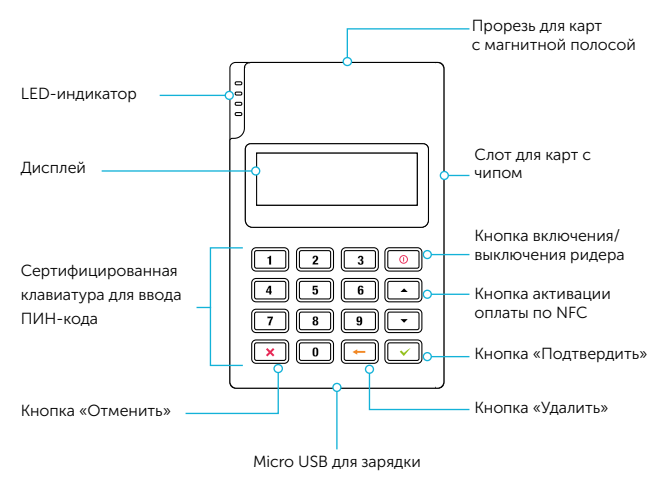

!

Перед началом работы ридер необходимо зарядить. Для этого воспользуйтесь кабелем micro USB (в комплекте). Полный цикл заряда занимает около 1,5 часа.

# Характеристики

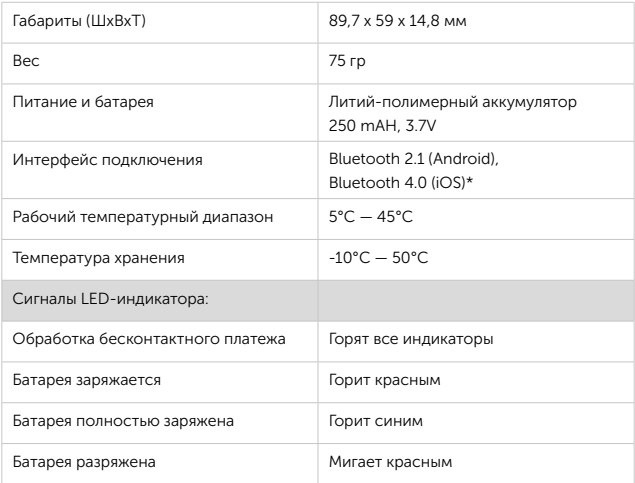

\* Для iPhone 4s и выше, iPad 3 и выше, iPad Mini, iPod Touch (5-го поколения и выше) с поддержкой Bluetooth 4.0

## Магазин приложений

Приложение 2can Терминал можно бесплатно скачать в магазинах приложений Google Play (для смартфонов на базе Android) или App Store (для устройств Apple).

Войдите в соответствующий магазин приложений с вашего аккаунта и введите в строке поиска название приложения – «2can Терминал». Нажмите на кнопку «Установить» и следуйте указаниям установщика.

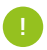

Для быстрого перехода к установке приложения воспользуйтесь QR-кодом: !

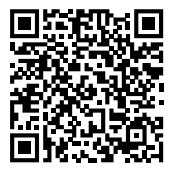

Google Play **App Store** 

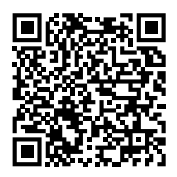

# Вход в приложениe

Запустите приложение 2can Терминал и введите в соответствующие поля на экране авторизации ваш email и пароль. Нажмите кнопку «Войти» (см. рисунок 1). При успешной авторизации вы окажетесь на экране приема платежа.

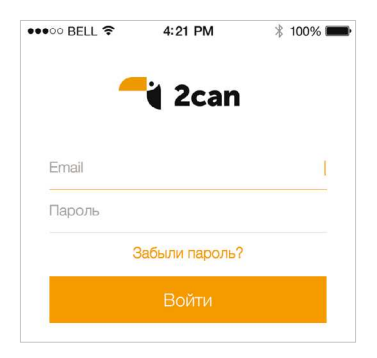

Рисунок 1. Экран авторизации

# Забыли пароль?

Нажмите кнопку «Забыли пароль» (см. рисунок 1). На появившемся экране введите email, который зарегистрирован в 2can. Вам будет отправлен пароль, с которым вы сможете авторизоваться в приложении (см. рисунок 1).

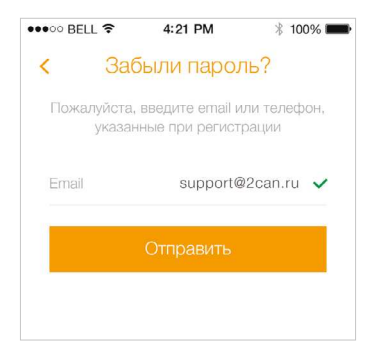

Рисунок 2. Экран восстановления пароля

# Подключение ридера к iOS

- 1. Включите на устройстве Bluetooth.
- 2. Включите ридер, удерживая кнопку питания в течение 3 секунд, пока не загорится LED-индикатор. На экране ридера появится надпись «ПРИВЕТ!».
- 3. Войдите в приложение 2can Терминал и выберите модель ридера. Для этого:
	- Нажмите на пиктограмму «Меню»
	- Выберите в меню пункт «Настройки»
	- Выберите модель ридера «Ридер P17» (см. рисунок 3).
	- Выберите из списка устройство с названием «MPOS\*\*\*\*\*\*\*\*\*\*», где последние цифры совпадают с серийным номером, указанным на тыльной стороне ридера.

Ридер подключен. Выберите в меню «Новый платеж» вы вернетесь на экран приема платежей и сможете провести ваш первый платеж.

!

При дальнейшей эксплуатации ридер связывается с устройством автоматически. Повторное подключение необходимо только по запросу приложения.

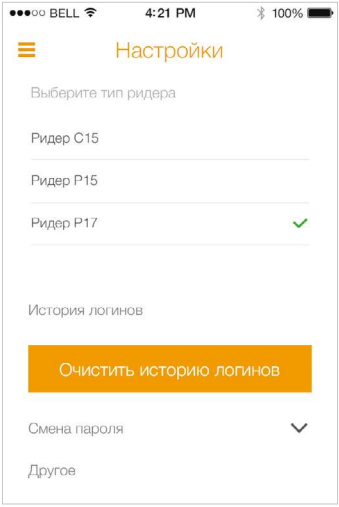

Рисунок 3. Экран выбора типа ридера

# Подключение ридера к Android

- 1. Включите на устройстве Bluetooth.
- 2. Включите ридер, удерживая кнопку питания в течение 3 секунд, пока не загорится LED-индикатор. На экране ридера появится надпись «ПРИВЕТ!».
- 3. Зайдите на смартфоне в настройки Bluetooth. В списке доступных устройств выберите имя ридера. Для облегчения поиска устройства в списке доступных устройств, ридер назван «MPOS\*\*\*\*\*\*\*\*\*\*», где последние 10 цифр - последние цифры серийного номера, указанного на тыльной стороне ридера.
- 4. Войдите в приложение 2can Терминал и выберите модель ридера. Для этого:
	- Нажмите на пиктограмму «Меню»
	- Выберите в меню пункт «Настройки»
	- Выберите модель ридера «Ридер P17» (см. рисунок 3).
	- Выберите из списка устройство с названием «MPOS\*\*\*\*\*\*\*\*\*\*», где последние цифры совпадают с серийным номером, указанным на тыльной стороне ридера.

Ридер подключен. Выберите в меню «Новый платеж» вы вернетесь на экран приема платежей и сможете провести ваш первый платеж.

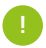

При дальнейшей эксплуатации ридер связывается с устройством автоматически. Повторное подключение необходимо только по запросу приложения.

# Прием платежа картой

Запустите приложение, авторизуйтесь и подключите ридер к вашему мобильному устройству (см. стр. 8, 10).

#### Шаг 1 из 5

Введите сумму платежа. При необходимости добавьте комментарий с кратким описанием операции, а также сделайте и прикрепите фотографию товара, договора или квитанции (см. рисунок 4). Нажмите кнопку «Оплатить».

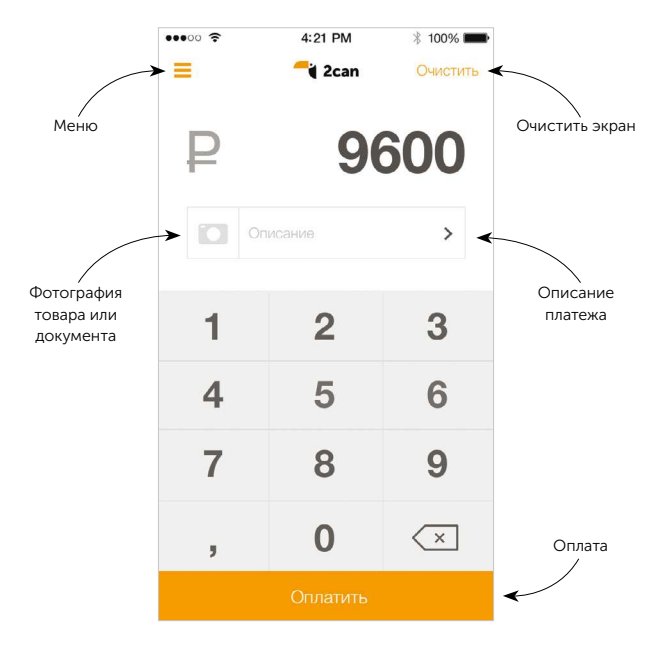

Рисунок 4. Экран приема платежа

#### Шаг 2 из 5

Попросите покупателя его адрес электронной почты или номер мобильного телефона для того, чтобы отправить ему электронный чек.

Введите данные в соответствующие поля и нажмите кнопку «Отправить» (см. рисунок 5).

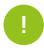

В соответствии с положением ЦБР №266-П, чек может быть выдан в электронном виде, однако электронный чек не является заменой кассового чека, товарного или квитанции.

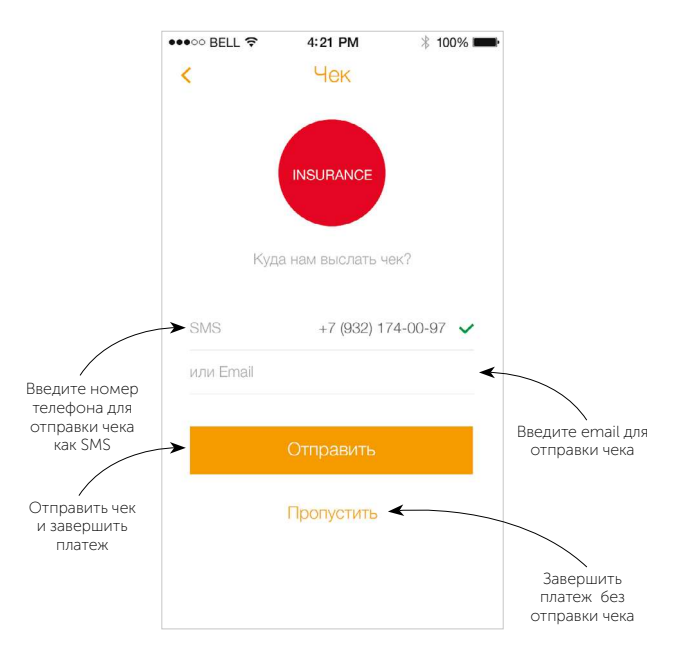

Рисунок 5. Экран отправки чека покупателю

#### Шаг 3 из 5

Если используется карта с чипом, вставьте ее в слот для оплаты по чипу. Если карта только с магнитной полосой, для приема оплаты проведите картой через прорезь ридера. Для совершения бесконтактной оплаты нажмите на ридере кнопку с изображением стрелки, направленной вверх, и плотно приложите карту к ридеру на несколько секунд.

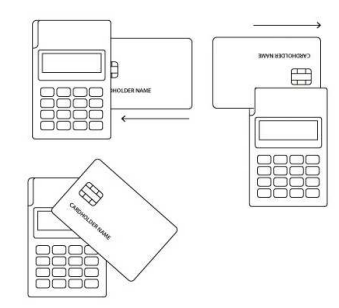

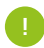

Если при переходе на экран приема платежа или после подключения ридера на экране больше минуты отображается надпись «Инициализация ридера», пожалуйста, проверьте:

- 1. Подключено ли ваше устройство к интернету
- 2. Выбрана ли в настройках приложения правильная модель ридера «Ридер Р17» (см. стр. 9)
- 3. Работает ли ридер на другом устройстве. Возможно ваше устройство не поддерживается.

Попробуйте повторить оплату. Если ситуация повторилась, обратитесь в центр поддержки 2can.

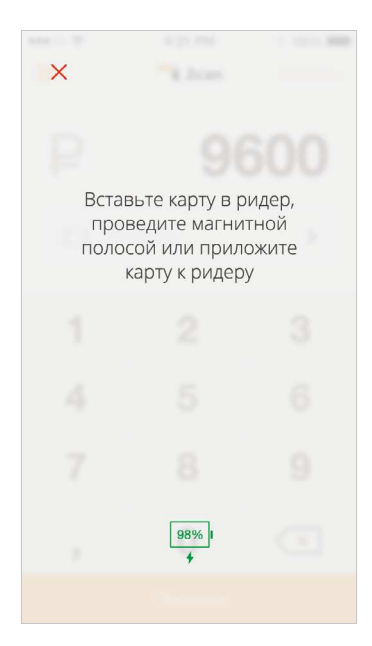

#### Рисунок 6. Экран приема банковской карты

#### Шаг 4 из 5

Попросите покупателя ввести ПИН-код карты на клавиатуре и нажать кнопку «Подтвердить» (кнопка с зеленой галочкой) на ридере. Если карта не требует ввода ПИН-кода, появится экран «Подпись клиента». Попросите держателя карты расписаться на экране смартфона (см. рисунок 7).

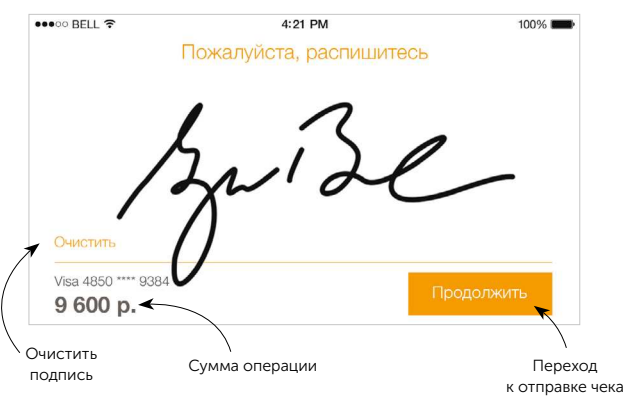

Рисунок 7. Экран «Подпись клиента»

#### Шаг 5 из 5

Готово, платеж принят!

Нажмите на кнопку «Новый платеж», чтобы вернуться на экран приема платежа.

новый платеж

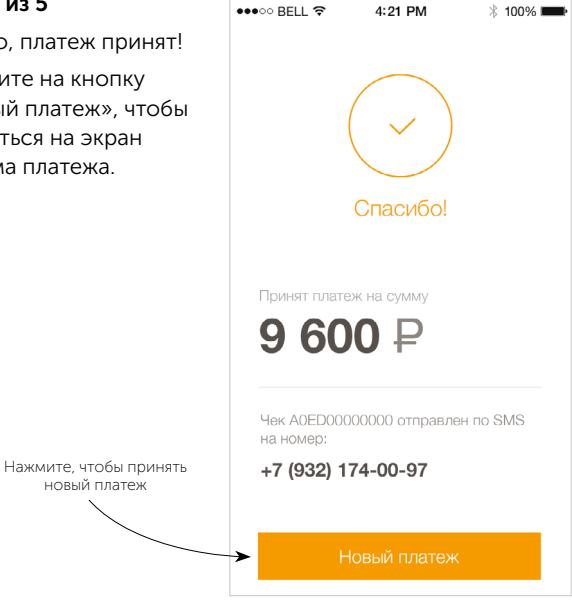

Рисунок 8. Экран успешного принятия платежа

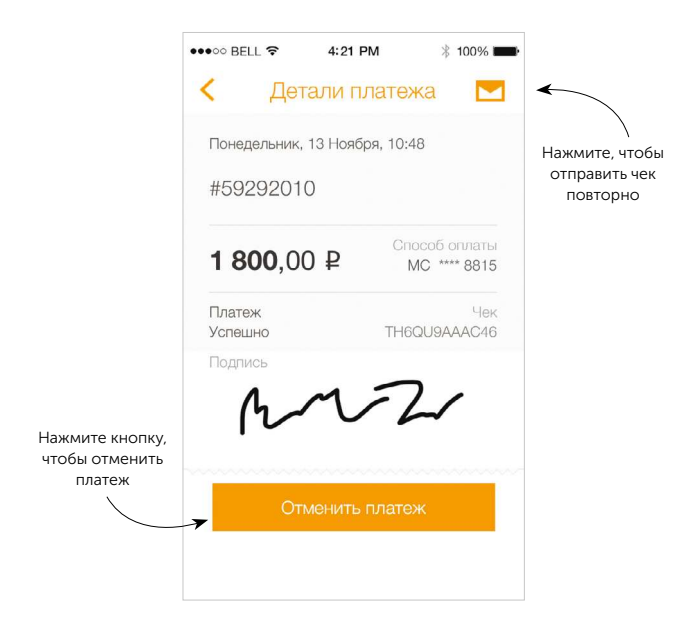

#### Рисунок 9. Форма детализации операции

# История продаж

Все операции, совершенные вами, сохраняются в истории продаж. Для просмотра:

- 1. Нажмите пиктограмму меню, расположенную в левом верхнем углу экрана.
- 2. Выберите пункт «История продаж»
- 3. Откроется список совершенных вами операций.

#### Если вам требуется повторно отправить чек:

- 1. Найдите в списке необходимую операцию, воспользовавшись поиском, и нажмите на нее
- 2. Откроется форма детализации. Нажмите на пиктограмму с конвертом справа от заголовка (см. рисунок 9)
- 3. Введите в соответствующее поле адрес электронной почты или номер мобильного телефона покупателя и нажмите кнопку «Отправить».

Чек отправлен.

### Возврат денежных средств

- 1. Воспользовавшись поиском, найдите нужную операцию в «Истории продаж» и нажмите на нее
- 2. Откроется форма детализации (см. рисунок 9). В нижней части экрана нажмите на кнопку «Отменить платеж» / «Оформить возврат»
- 3. Подтвердите отмену платежа, нажав «ОК» в информационном окне
- Если в вашем приложении кнопка «Отменить платеж»/ «Оформить возврат» недоступна, обратитесь к администратору вашей компании или в Центр поддержки 2can по телефону: 8 (800) 707-32-07 !
- 4. Используйте карту, с которой осуществлялась оплата, следуя инструкциям в приложении 2can Терминал.
- 5. Предложите покупателю поставить свою подпись на экране смартфона и нажмите «Продолжить»
- 6. Для отправки чека введите email или мобильный телефон покупателя в соответствующие поля и нажмите кнопку «Отправить» (см. рисунок 5). Готово!

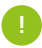

Возврат производится только на карту, с которой ранее осуществлялась оплата. Отмена и возврат производятся тем же способом как осуществлялась оплата. Приоритетный способ возврата - используя чип карты.

# Правила приема банковских карт

Для проверки принадлежности банковской карты необходимо:

- 1. Получить от покупателя банковскую карту и документ, удостоверяющий личность.
- 2. Карта может быть использована только ее законным держателем, чье имя указано на лицевой стороне карты (за исключением неперсонализированных карт Visa Instant Issuer и MasterCard Electronic), а на ее оборотной стороне, на специальной полосе для подписи, имеется образец подписи. Если карта не подписана, следует предложить клиенту подписать карту в вашем присутствии и сравнить подпись с предъявленным документом. При отказе клиента от проставления подписи, следует отказать клиенту в обслуживании.
- 3. При успешном прохождении проверки выполнить операцию.

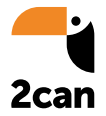

Центр поддержки 2can:

# 8 (800) 707-32-07

Звонок по России бесплатный

support@2can.ru